# QUICK GUIDE QUANTITY FORECASTING ORGANIZATION SETTINGS

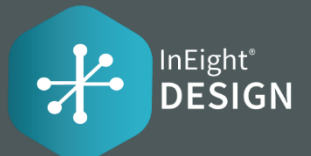

## DESIGN TRACKING

The Quantity Driver field on the Quantity Item designates which design stage drives that Quantity Item's Forecast (TO) Qty. When the user selects a stage as the Quantity Driver, then the system will automatically update the Forecast (TO) Qty with the quantity maintained on that stage. A blue pushpin icon will also display on the design stage to designate that it is currently set as the Quantity Driver.

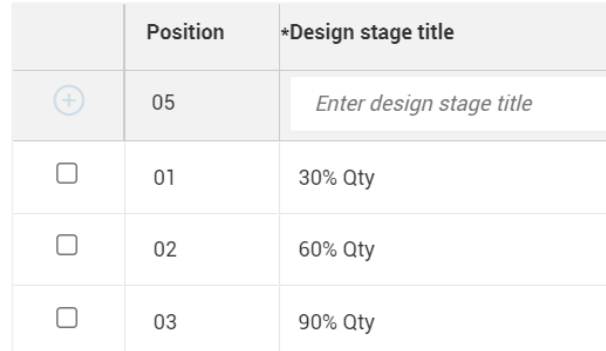

## TAGS

As part of the notes feature, users will be able to add tags to their notes.

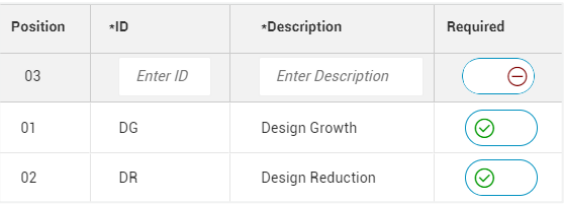

#### **Examples:**

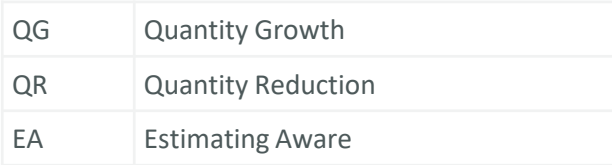

## CAUSE CODES

Cause codes are used in data analytics to highlight why the scope is changing across projects.

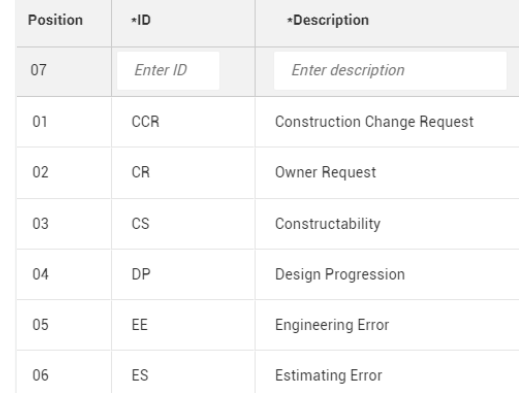

### **Examples:**

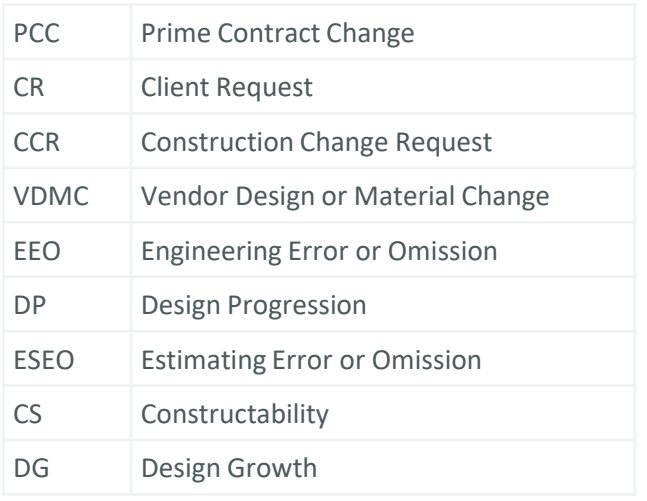

# QUICK GUIDE QUANTITY FORECASTING ORGANIZATION SETTINGS

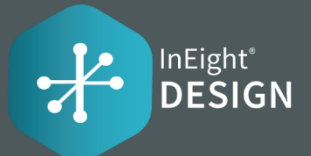

# DESIGN ELEMENTS

Design elements are intended to be a list of subdisciplines that a user can associate to a Quantity Item.

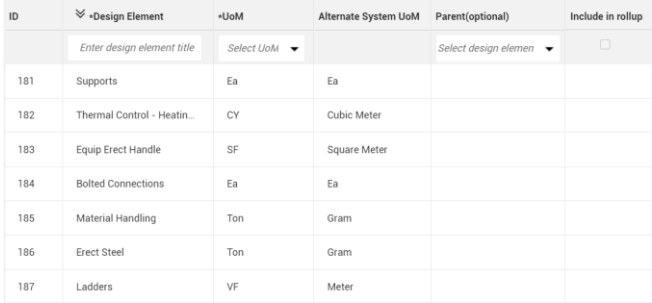

### **Examples:**

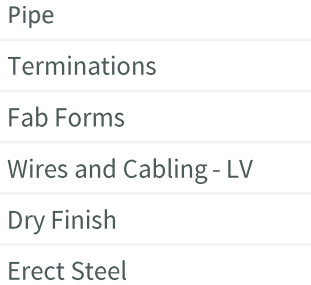

# DISCIPLINE SET

Disciplines can be associated to resource types and claiming schemes.

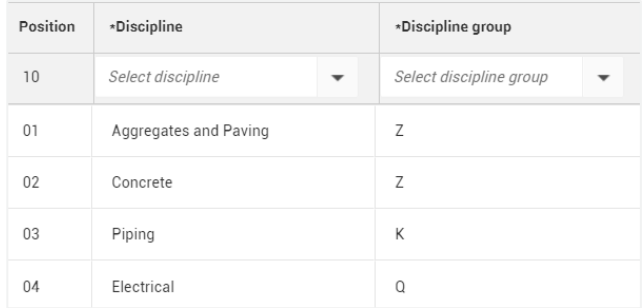

#### **Examples:**

Electrical Concrete Piping Grading Mechanical Equipment Metals Railway Aggregates and Paving Civil Utilities **Subcontracts** Startup and Performance Testing Instrumentation

## ACCOUNT CODE SET

Account Code Set functionality allows users to tag an Account Code with the following information: Design Element, UoM, Ground, Discipline, Account code group, Quantity source, and 5 User defined fields. Users will only be able to add Account Codes that exist in the master Account Code library within the InEight Suite.

**Note: Enable Account code set and Discipline set** needs to be on to be for Discipline and Account Code Set settings to be visible